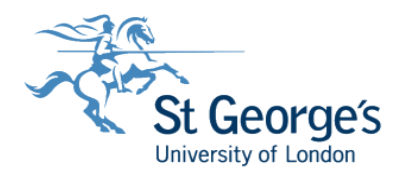

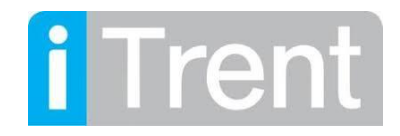

## **Learning Events – How to book onto Training Courses**

- **1. Log into MyWorkplace**
- **2. Once logged in you will be able to select 'Career & Development' at the top of home screen**

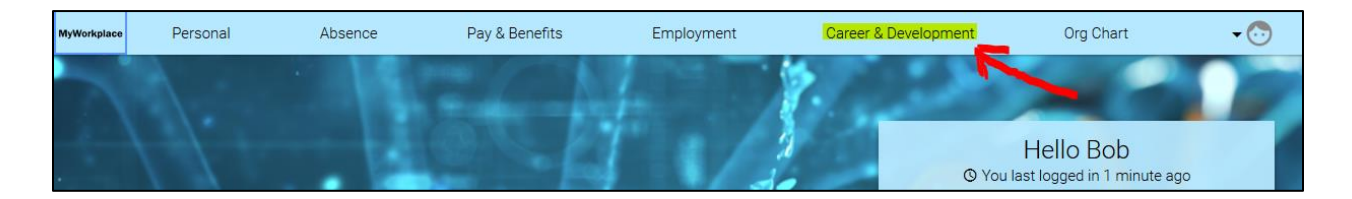

**3. To book onto a course select 'Search Courses'** 

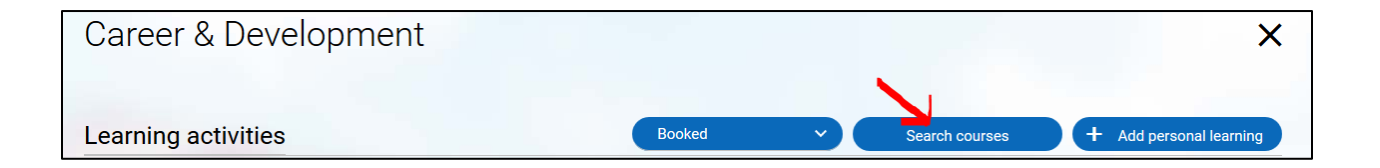

**4. You can do a blank search and this will return all courses where there is availability or you can search for a specific course name (course names must be entered just as their titles otherwise they will not come up in the search. The course names will be available on the Portal)**

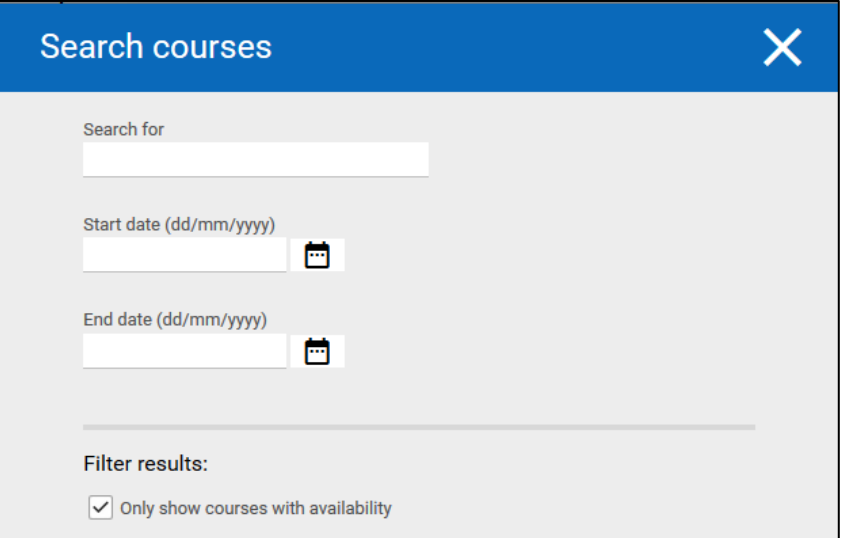

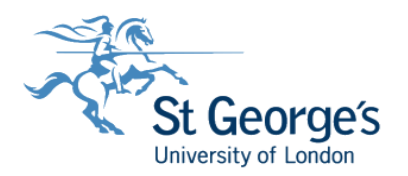

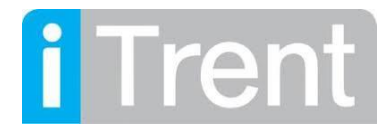

**6. Once you have completed the search click the course you want to book onto**

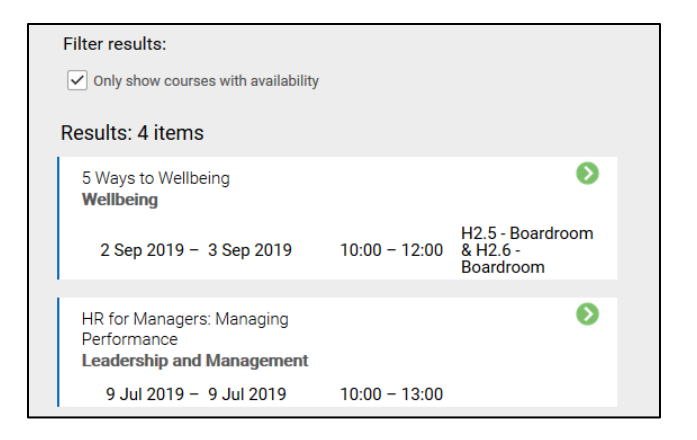

**7. Once you have selected the course the 'Course details' screen will appear, this will display the course overview. You can book onto the course by clicking on the number of spaces available. If you want to book onto the waiting list please contact [staffdev@sgul.ac.uk](mailto:staffdev@sgul.ac.uk) who will do this for you.** 

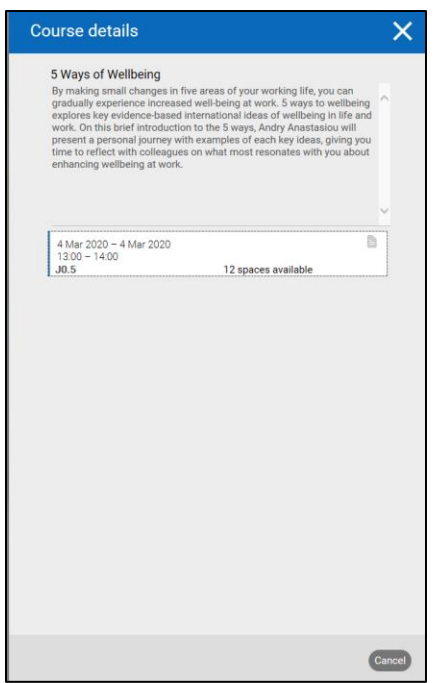

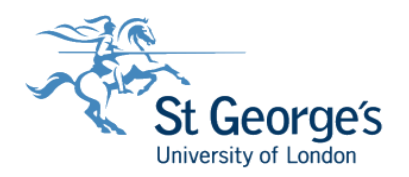

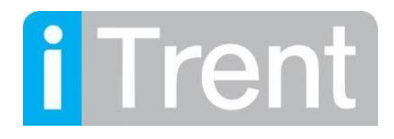

- **8. If you have selected to book onto the course you will be taken to the 'Course booking details' screen. This will display more information on the course, such as venue details.**
- **9. You will be able to select an 'Origin of request' and 'Reason' under 'Event booking details' this is not a mandatory field. You can also add any 'Learning objectives' you have. Once you are ready to progress click the save button. This will book you onto the course and the system will email you a calendar diary invite. Please note if you decided not to attend and cancel the course you will need to remove the diary event from your calendar manually.**

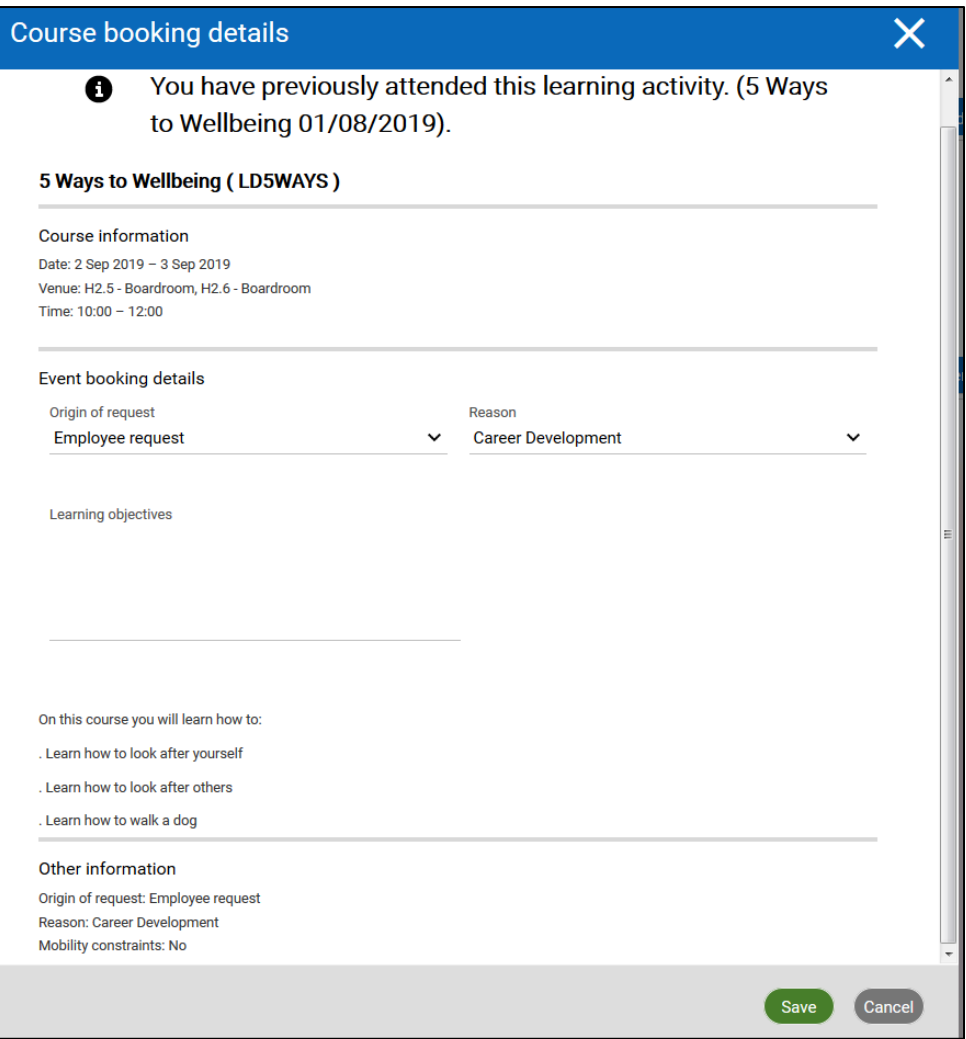